## 学校への欠席・遅刻連絡について

次のいずれかの方法で、欠席・遅刻の連絡をしていただきますようお願いします。

------------------------- 届け出方法 ----------------------------------

( 1 ) あんしんメールアプリ 又は メールによる連絡

※ 当日8:00までにお願いします。

- ※ 兄弟姉妹が一緒に欠席等の場合は、各兄弟姉妹分の届け出をお願いします。
- ( 2 ) 電話による連絡

```
※ 当日7:30以降、できるだけ8:00までにお願いします
```
■ アプリによる欠席・遅刻届け 提出方法 【注意 】 「あんしんメールアプリ」をご利用中の方は、下記の手順に沿って届け出をお願いいたします。 アプリをご利用されていない方は、新規にて「あんしんメールアプリ」のインストール 及び 「あんしんメールアプリ」で学校への登録が必要です。 「あんしんメールアプリ」のインストール方法等は、「安心メール登録のしかた」をご覧ください。 あんしんメールアプリによる欠席・遅刻届の提出は、以下の手順でお願いします。 2 3 4 5 $2023 \text{ } \text{ } \text{ } 203$  = 03 = 01 =  $(xk)$ 000立0000学校 ■欠席遅刻 E XEERED 参加系学校通信のお知らせ 欠席 現在、「OOO立OOOO学校」に届けている欠<br>席遅刻は、1件です。<br>新しく届けを行う場合は、「新規届け追加」を<br>クリックしてください。 ■学年 義婦ホPTAからのお知らせ 画面サンプル クリックしてください。<br>届けの確認や取消を行う場合は、「届け確認及<br>び取消」をクリックしてください。<br>"新規届け追加や取消は、当日午前8時まで可能  $-22$ です。 1 あんしんメールアプリ を開く ■欠席遅刻理由 2 ご登録の学校名をタップ かぜ 3 上部にある「**グループ詳細・各種設定**」をタップ 4 欠席遅刻届けの「**新規届け追加**」をクタップ 5 欠席・遅刻内容を必要事項を選択・入力 6 入力後、「**登録**」をタップ 以上で、届け出 完了となります。 ※届け出内容を確認や取り消したい場合は、『届け確認及び取消』より操作してください。 ■ メールによる欠席・遅刻届け 提出方法 ■ メールによる欠席・遅刻届の提出は、以下の手順でお願いします。 欠席・遅刻届け出 1 欠席・遅刻届専用メールアドレスへ空メールを送信 1 メールアドレス ≪ ≫ abs-arao4@gw.ansin-anzen.jp ※ QRコードが読み取れない場合は、新規メール作成画面より上記の専用メールアドレスを 手入力し、空メールを送信してください。 2 返信メール本文中のURLをクリックし、「**新規届け追加**」をクリック 3 必要事項を入力後、画面下部「入力内容確認」をタップ 4 入力内容に誤りがないか確認後、画面下部「登録」をタップ 以上で、届け出 完了となります。

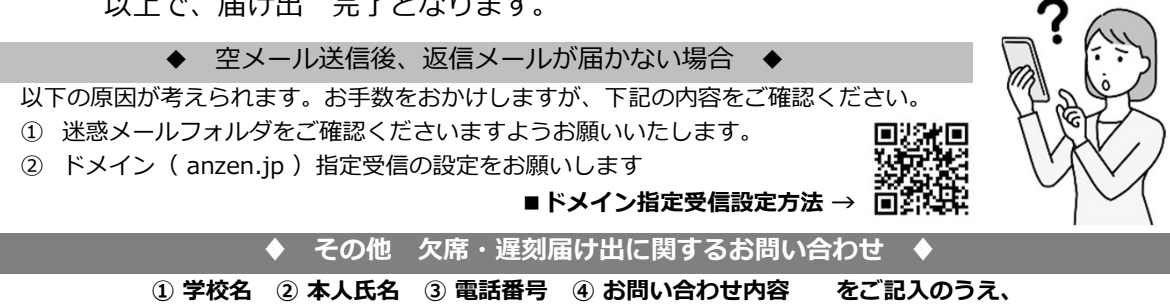

qa@tmix.co.jp(受付時間:平日9時~16時)へメールにてお問い合わせください。